The budget transfer tool in Self-Service (BanWeb) allows an approved user to transfer budgeted funds from one FOAPAL to another. Self-Service includes two options for processing budget transfers: single budget transfer and multiple line budget transfers.

# **Budget Transfer Reminders**

- Budget Transfers must be within the same fund.
- Budget Transfers must be within the same college or department.
- Budget Transfers must have a description of fund utilization. Budget transfers without a sufficient description will result in automatic disapproval.

## **Accessing Budget Transfer Tool**

**Step 1:** Go to the Intranet: <http://intranet/>

**Step 2:** Click on the **'Self-Service'** Icon

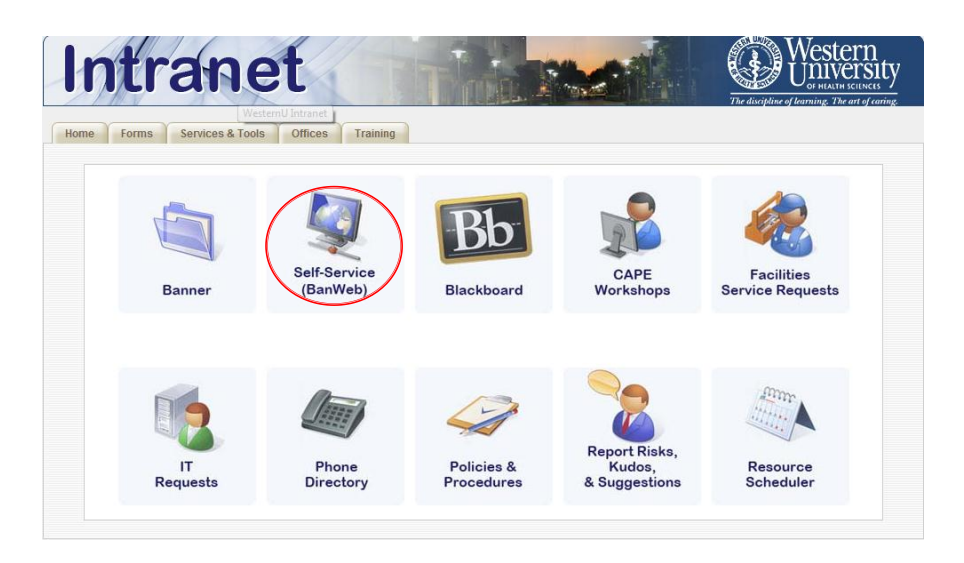

**Step 3:** Click on **'Enter Secure Area: Alumni, Employee, and Student'**

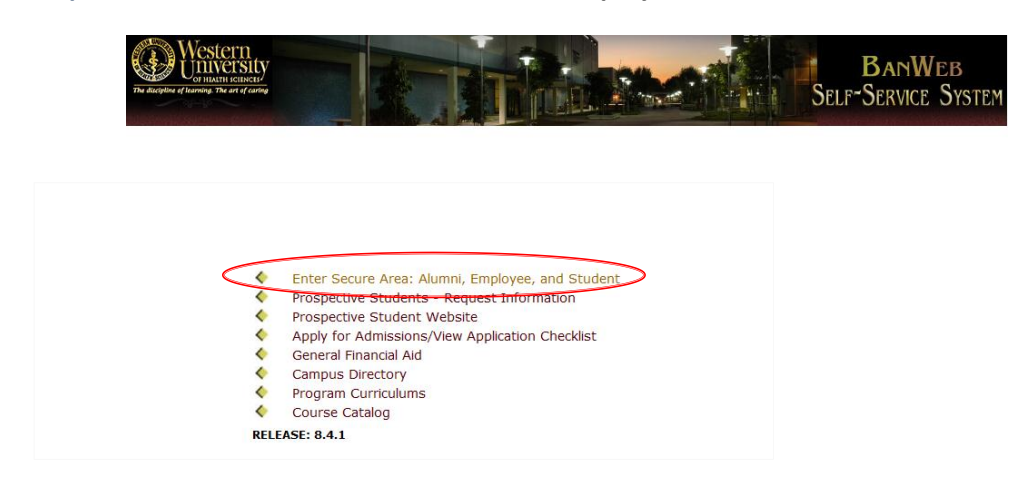

**Step 4:** Enter User ID & PIN

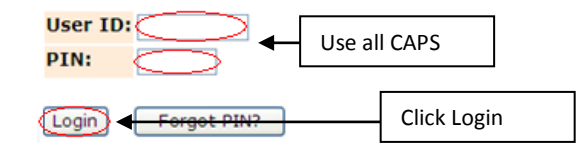

(For Login problems please call Tech Support x 5432)

# **Creating a Single Line Budget Transfer**

#### **Step 1:** Click on **'Financial Services Menu'**

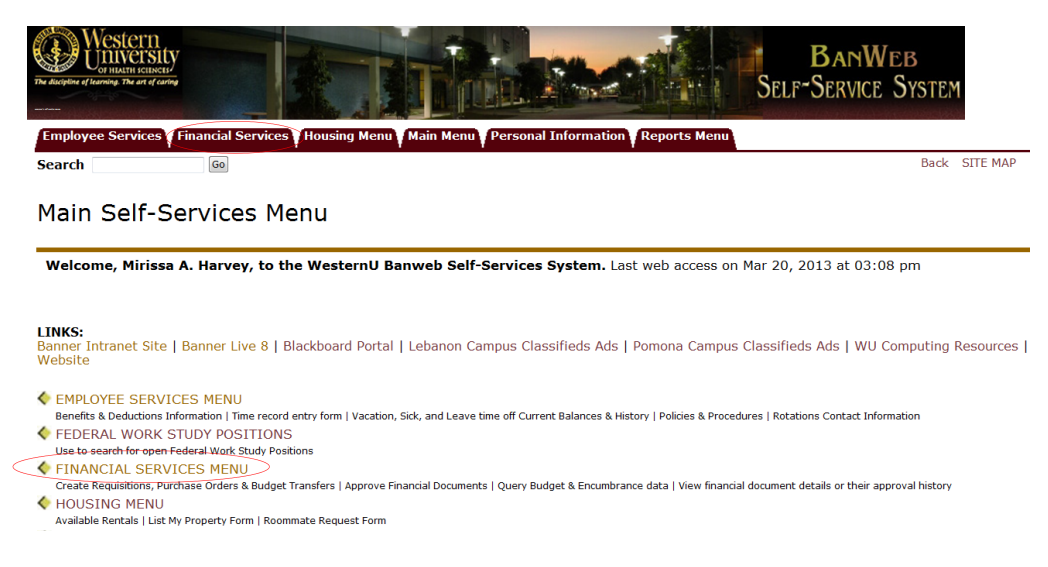

#### **Step 2:** Click on **'Budget Transfer'**

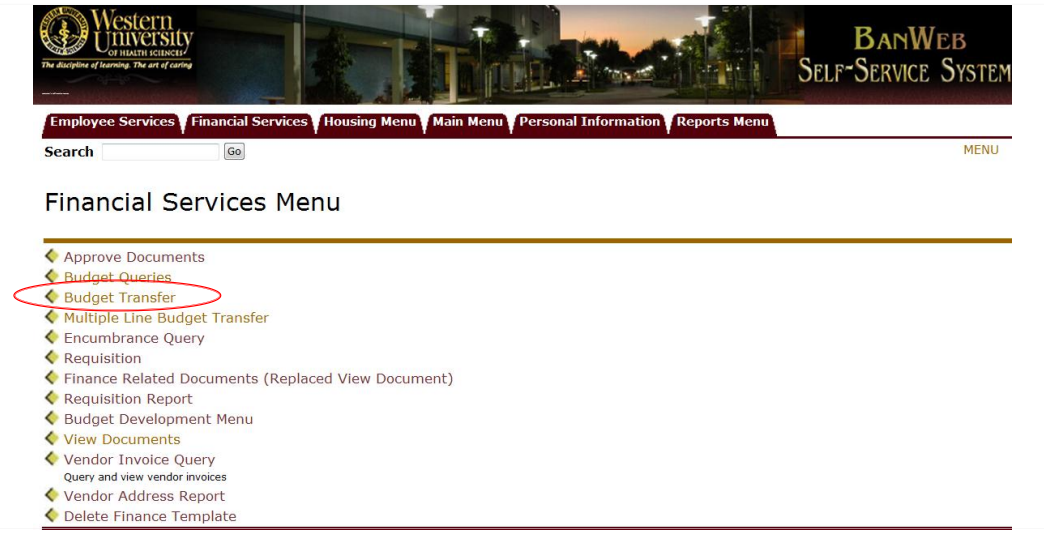

#### **Before Processing a Budget Transfer:**

- Check account balances.
- Know what the funds will be used for (Examples: Student Retreat, Printer Replacement, Telephone, etc.).
- Use proper accounts when transferring funds.

## **Creating a Single Line Budget Transfer Continued**

**Step 3:** Enter the following parameters:

- **•** Transaction Date
- Journal Type as BD02
- Document Amount (Transfer Amount)
- W Under Chart of Accounts
- From and To FOAPALs
- Description
- Budget Period as 01

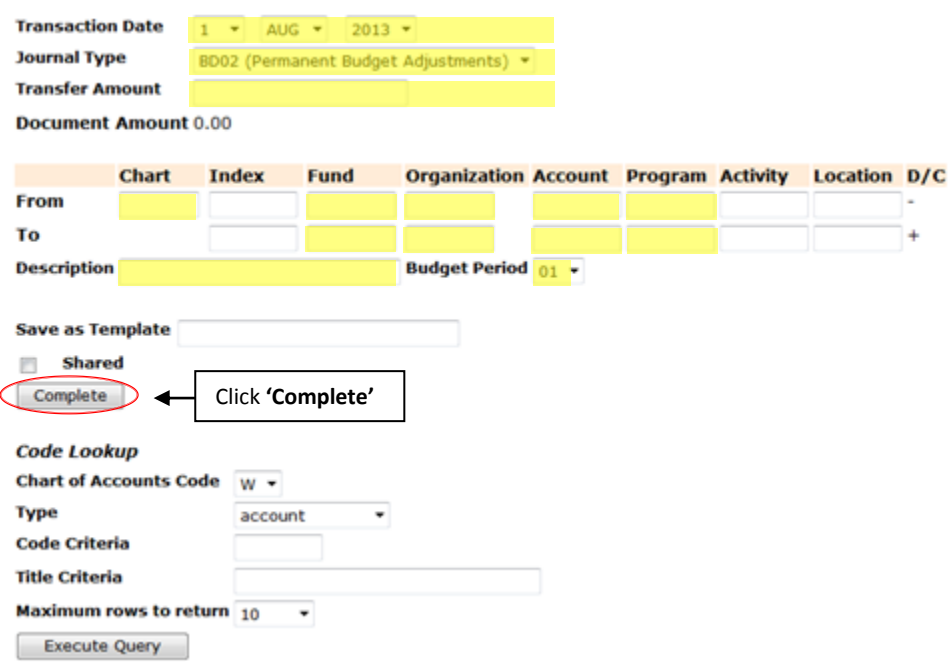

**Note:** After the user clicks complete there will be a message with a journal voucher number stating that it has successfully gone through.

#### **Looking Up Accounts Using Code Lookup**

Enter any known parameters and click 'Execute Query'. Below is an example on how to look-up an office supplies account by entering Office% in the title criteria field.

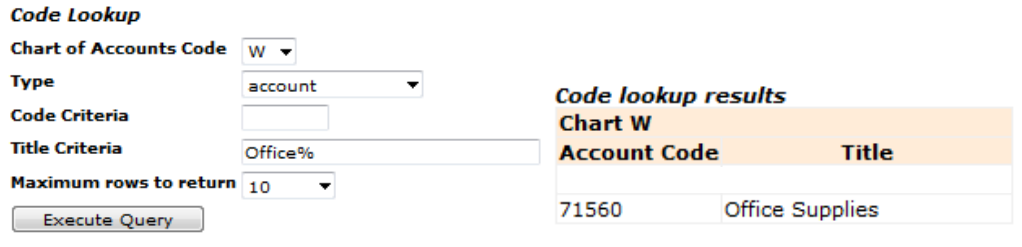

### **Multiple Line Budget Transfer**

The Multiple Line Budget Transfer option is the same as the Budget Transfer form except that it allows the user to use up to five FOAPALs.

**Step 1:** Click on the Multiple Line Budget Transfer from the Finance Menu

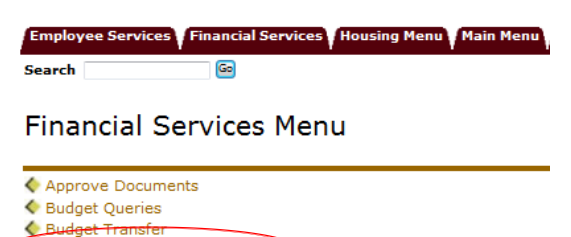

**Step 2:** Enter the following parameters:

Multiple Line Budget Transfer

- **•** Transaction Date
- Journal Type as BD02
- Documented Amount (Absolute Value of all Lines)
- W Under Chart of Accounts
- From and To FOAPALs
- Amount
- **•** Credit or Debit
- Description
- Budget Period as 01

Multiple Line Budget Transfer Form

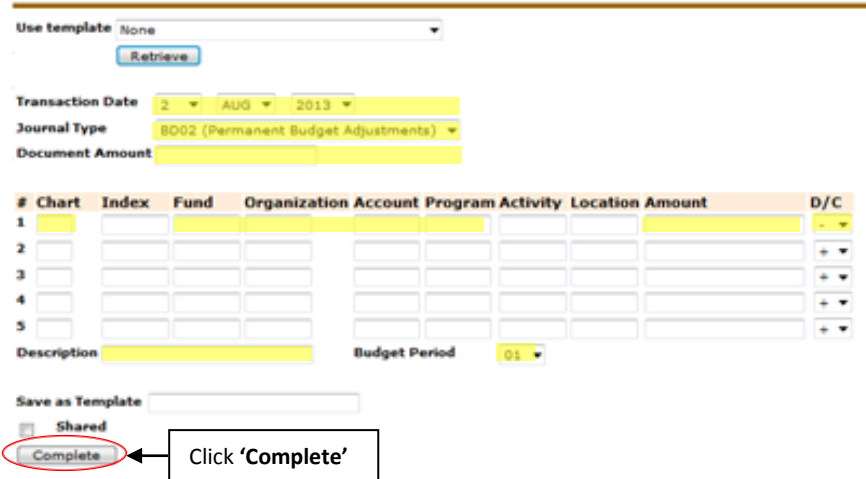

**Note:** After the user clicks complete there will be a message with a journal voucher number stating that it has successfully gone through.

# **Budget Transfer Approval**

The budget transfer will post to the ledger once all approvers have approved the budget transfer.

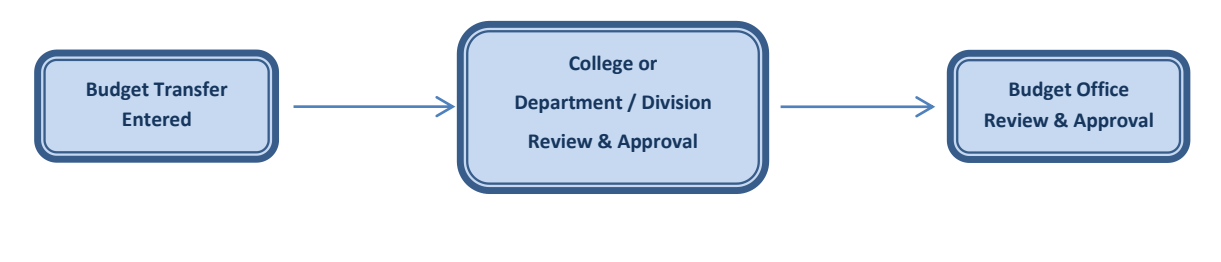

# **Terms & Definitions**

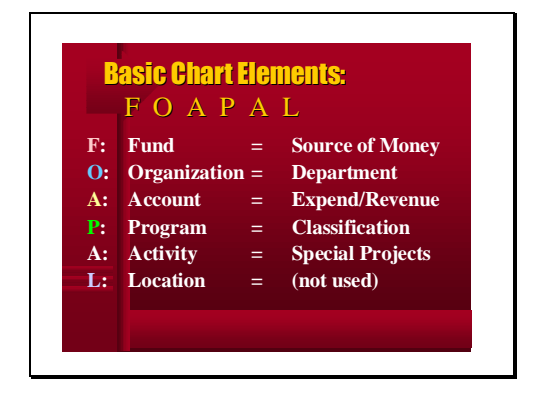

**Adjusted Budget -** is the current budget for an organization / department after transfers are posted.

**Adopted Budget -** is the original budget allocation given at the beginning of the fiscal year prior to any budget transfers.

**Budget Adjustment -** is an increase or decrease to a budget account. All budget transfers are recorded within the budget adjustment column.

**Budget Transfer -** is the movement of budgeted funds between accounts.

**Chart of Accounts -** is a list of various accounts used for classification. Western U's chart of accounts is "W".

**Fiscal Period -** is a number designating to the month of the fiscal year. For example: 01 is July, 02 is August, and Year End is 14.

**Journal Type -** is the class rule the document is completed with. Budget transfers use a BD02 journal type.